# Проект «Спираль Улама»

Морозов В. В.

В квадратную таблицу чисел размером n×n впишем числа от 1 до n<sup>2</sup> по спирали, начиная от центра:

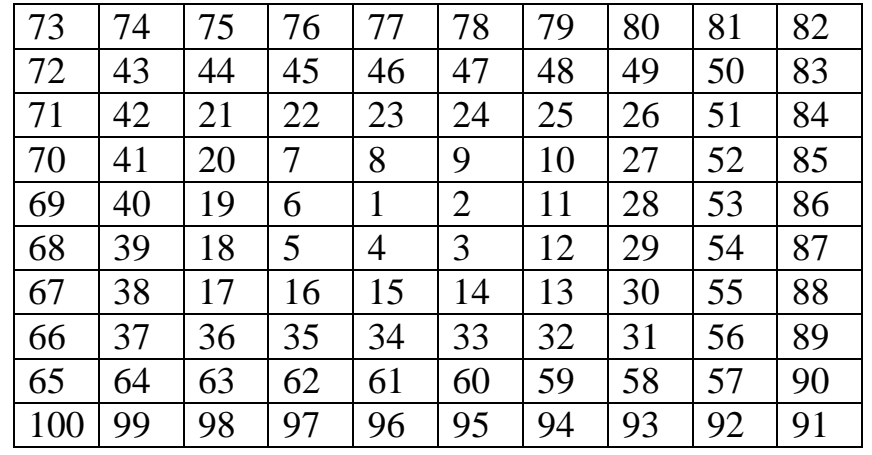

Выделим простые числа, то есть числа, которые делятся только на себя и на 1. Число 1 не является простым. Первое простое число – 2.

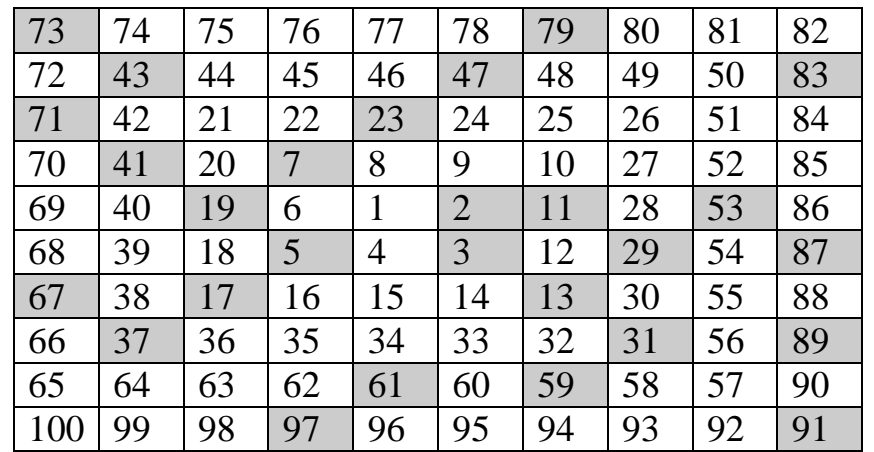

Заметили, что простые числа имеют тенденцию располагаться по диагональным направлениям. Эта конструкция называется Спираль Улама.

Наша задача сегодня – построить спираль Улама как можно большего размера, отмечая простые числа пикселем на форме. Вот что примерно должно получиться.

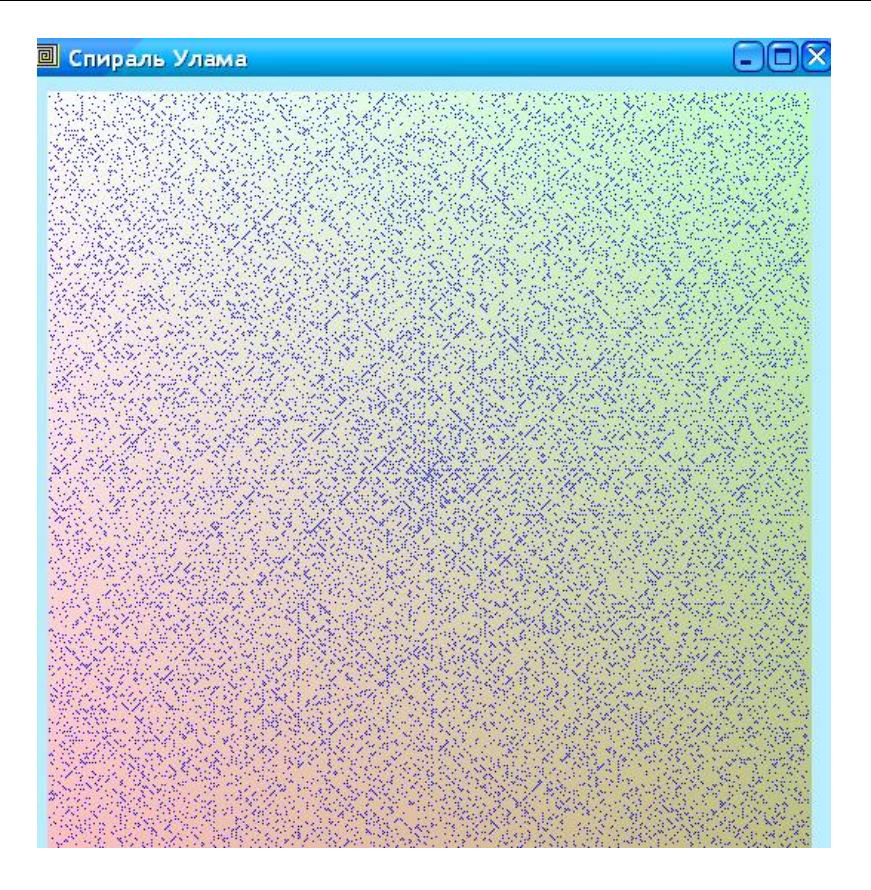

Ниже приводится технологическая карта проекта «Спираль Улама», с помощью которой учащиеся строят в среде программирования Delphi проект для построения спирали Улама. Предлагаемый проект представляет собой инструмент для исследования асимптотического поведения простых чисел.

1. Запустите Delphi, сохраните новый проект в папке Улам, сохраните файлы проекта как Ulam.pas u SpiralUlam.dpr.

#### 2. Измените некоторые свойства формы:

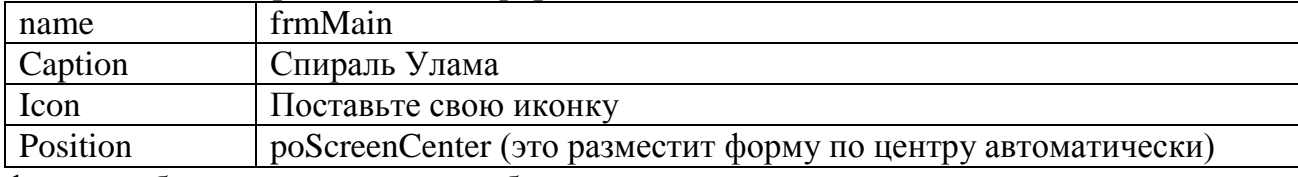

На форме не будет никаких других объектов.

#### 3. Введите глобальные переменные

```
var
```

```
frmMain: TfrmMain;
//Глобальные переменные
xmin, xmax, ymin, ymax, hight: integer;
xColor, yColor: Tcolor;
pp:boolean;
```
4. В разделе implementation (чуть ниже) введите функцию. Можно потом побаловаться и вводить свою функцию. Эта функция будет определять, является ли ли число простым или

```
нет.
implementation
\{\$R \star.DFM\}function proper(c:real):boolean;
  var l:boolean;d, c0: integer; cc: real;
begin
  cc := c;c0:=succ(trunc(sqrt(cc)));
```

```
 l:=true;
  d := 2; while l and (d<=c0) do
     begin
      1:=1 and (abs(c-(d*int(c/d)))>1e-5);
      d:=d+1; end;
   proper:=l
end;
```
## **5. Обрабатываем событие FormCreate формы:**

```
procedure TfrmMain.FormCreate(Sender: TObject);
begin
   frmMain.height:=570;
   frmMain.Width:=550;
   ymin:=10; ymax:=frmMain.Height-45;
   hight:=ymax-ymin;
   xmin:=10; xmax:=xmin+hight;
   xColor:=clblue;
   yColor:=clAqua;
end;
```
### **6. Обрабатываем событие FormKeyPress формы:**

procedure TfrmMain.FormKeyPress(Sender: TObject; var Key: Char); begin application.Terminate end;

## **7. Обрабатываем событие FormPaint формы:**

```
procedure TfrmMain.FormPaint(Sender: TObject);
var i,j,n,m,c:integer;
begin
  frmMain.Canvas.Brush.Color:=clRed;
  frmMain.Canvas.pen.Color:=clblue;
  for i:=0 to frmMain.Width-35 do
  for j:=0 to frmMain.Height-55 do
  frmMain.Canvas.Pixels[i+xmin,j+ymin]:=rgb(510-(i div 8),510-(j div 8),510-(i+j) div 8);
  n:=hight-2;
 c:=n^*n;
 m:=succ(n div 2); //Количество витков
 i:=0;
  repeat
   inc(i); //i-й виток
  for j:=i to n-i+1 do //Верхний ряд i-го витка
    begin
     if proper(c) then
       frmMain.Canvas.Pixels[i+xmin,j+ymin]:=xColor;
    c:=c-1 end;
  for i:=i+1 to n-i+1 do //Правый ряд i-го витка
    begin
     if proper(c) then
       frmMain.Canvas.Pixels[j+xmin,n-i+1+ymin]:=xcolor;
     c:=c-1
```

```
end;
  for j:=n-i downto i do //Нижний ряд i-го витка
   begin
    if proper(c) then
     frmMain.Canvas.Pixels[n-i+1+xmin,j+ymin]:=xcolor;
    c:=c-1end:
  for i: = n-i downto i+1 do //Правый ряд i-го витка
   begin
    if proper(c) then
      frmMain.Canvas.Pixels[j+xmin,j+ymin]:=xcolor;
    c:=c-1end:
  Application.ProcessMessages: //Позволяем системе обрабаоывать другие программы
 until i=m;
end;
```
- 8. С помощью сочетания клавиш Ctrl+F9 выполните компиляцию программы. При необходимости исправьте ошибки.
- 9. В меню Project выбрали пункт Options. В отрывшемся диалоге в закладке Application загрузите свою иконку, нажав на кнопку Load Icon, Нажмите ОК. В меню Project выбрали пункт Компилировать. Зайдите в свою папку, найдите откомпилированный ехе-файл. Обратите внимание, что файл имеет вашу иконку!! Запустите.
- 10. Перепишите (или отксерокопируйте и вклейте) в тетрадь настоящий документ. Проект завершён.
- 11. Нарисуйте иконки для формы и приложения, воспользовавшись встроенном в Delphi редактором иконок.